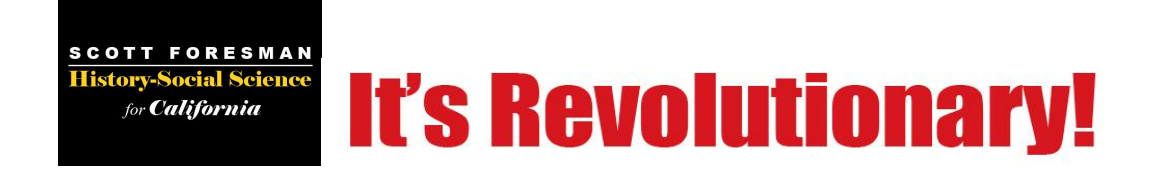

# **Bulk Upload Instructions:** *User Data Rules and Guidelines*

As of v1.1.7

# **Introduction**

The following instructions and guidelines have been designed to show you how to properly format teacher and student data and upload it into the Digital Path.

#### **Bulk Uploading: Creating and Importing your Own Data Spreadsheet**

Your goal in creating a file for bulk upload is to produce a spreadsheet with a number of rows. Each row represents a teacher (when bulk uploading teachers) or a student (when bulk uploading students). These rows consist of columns, which represent values or fields, each separated from the others with a [TAB]. Each row should end with a [RETURN] or [ENTER] after the last value. This type of file is a "tab-delimited" file.

Spreadsheet programs can save their data as this type of file easily, and student information systems can export in this file format.

If you are using Microsoft® Excel®, use separate templates for teachers and students, as they are slightly different. If you already have Microsoft<sup>®</sup> Excel<sup>®</sup> spreadsheets for your teachers and students, add columns to your existing spreadsheets to match the columns in our templates by following the *rules* listed in this document.

Once you have created your teacher or student spreadsheet, save it as an .xls file. Then <**Save As...**> a tab-delimited (.txt) file. You will use the tab-delimited file to upload your data using the Digital Path's Administrative features.

#### **Adding / Managing Individual Users**

If your school or district has chosen to provide teacher-centered access to the Digital Path, teachers create and manage usernames and passwords for themselves and for the students in their classes. It is first recommended that you reference the **Teacher Administrative Access: Registration and Login Steps** document along with these guidelines manage user data.

Whether you bulk upload as an administrator or add and change individual users as a teacher, the guidelines for data found within the **Rules for Bulk Uploading** sections of this document still apply.

Copyright © 2006 Pearson Education, Inc. and/or one or more of its direct or indirect affiliates. All rights reserved.

# **Technical Support**

#### I**f you have any questions about these instructions, please contact Scott Foresman History Social Science for California Technical Support at (877) 8407699.**

At no additional cost, the Technical Support Team is available to answer questions you may have about formatting your own bulk upload files or using the admintool and planning features to manage users on the Digital Path.

#### **As a premium service, Pearson School Systems can facilitate registration and bulk uploading for your school or district:**

**Bulk Data Upload Service** - For \$700 per school you will be assigned a Pearson School Systems Project Manager, who will work with you to successfully upload your data into the system. If you use SASI® PowerSchool or Chancery as your SIS, you automatically qualify for a 10% discount. Volume discounting is also available.

**Data Scrubbing** – Some schools may not have the resources or expertise to get the data files in the required format. Data scrubbing will be offered at \$175.00 per hour. An estimated cost will be based on the data and format provided.

**Data Entry Service** – Data entry is offered at \$40 per hour. An estimate of cost will be based on the data format provided and the number of data sources.

To discuss how Pearson School System data services can meet the needs of your school or district please call 1-800-736-4357, x7997.

Copyright © 2006 Pearson Education, Inc. and/or one or more of its direct or indirect affiliates. All rights reserved.

# **Rules for Bulk Uploading Students**

The student spreadsheet, at least, should have twelve columns (fields) filled with values. Columns *must* be in the following order**: Username, First Name, Last Name, Gender, Street, City, State, Zip, Email, Password, Grade and Student ID**. Carefully follow the rules listed below for each of these fields. There are also six *optional* columns for NCLB demographic data following the twelve mandatory columns. If any data is in the file after the "Is Special Ed" field, the Bulk Upload tool will ignore it.

Mandatory columns:

Username, First Name, Last Name, Gender, Street, City, State, Zip, Email, Password, Grade, Student ID

Optional columns:

Ethnicity, Socioeconomic Status, Is Migrant, Is Disabled, Is ELL, Is Special Ed

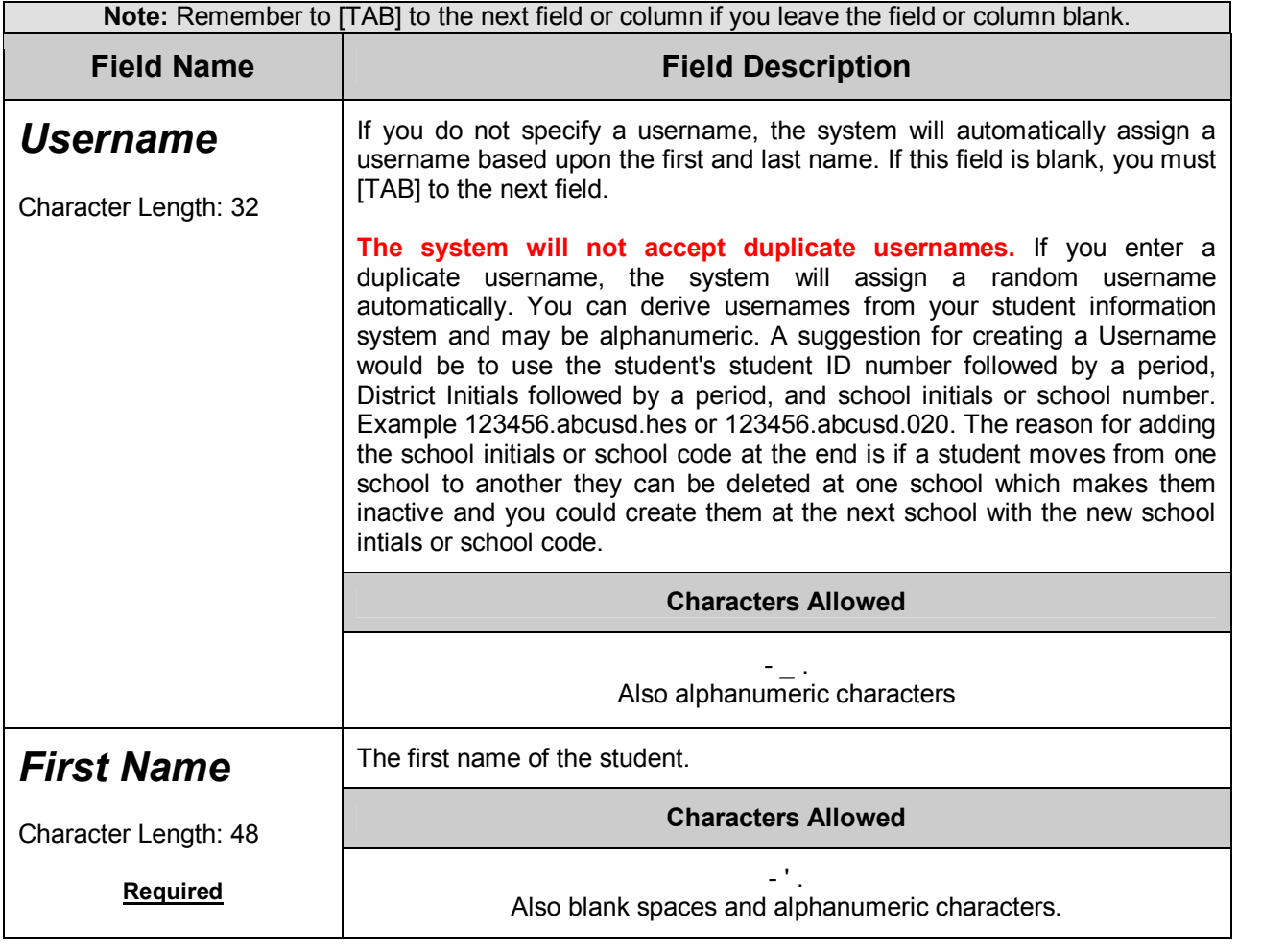

Pearson Scott Foresman Technical Support: 1-877-840-7699

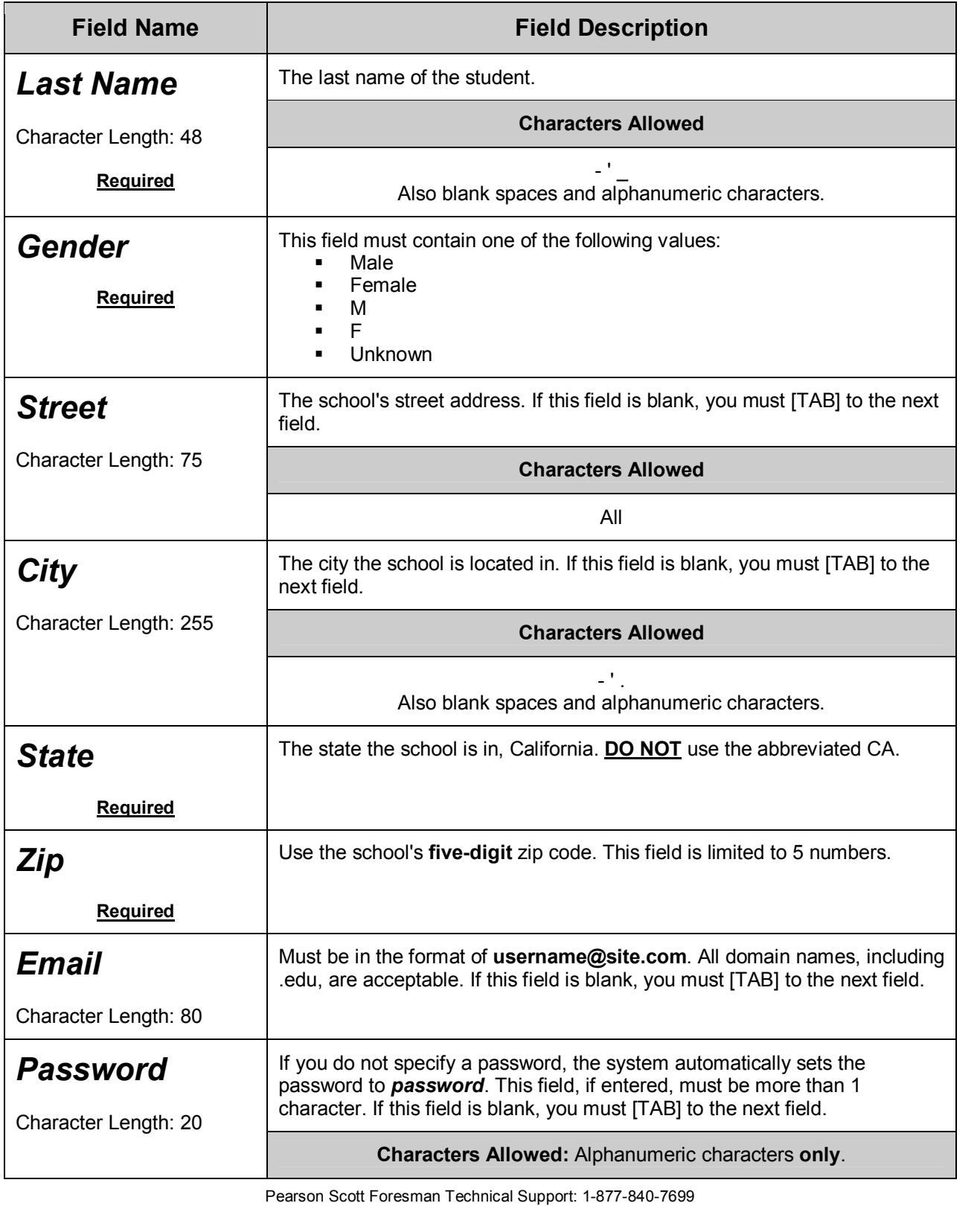

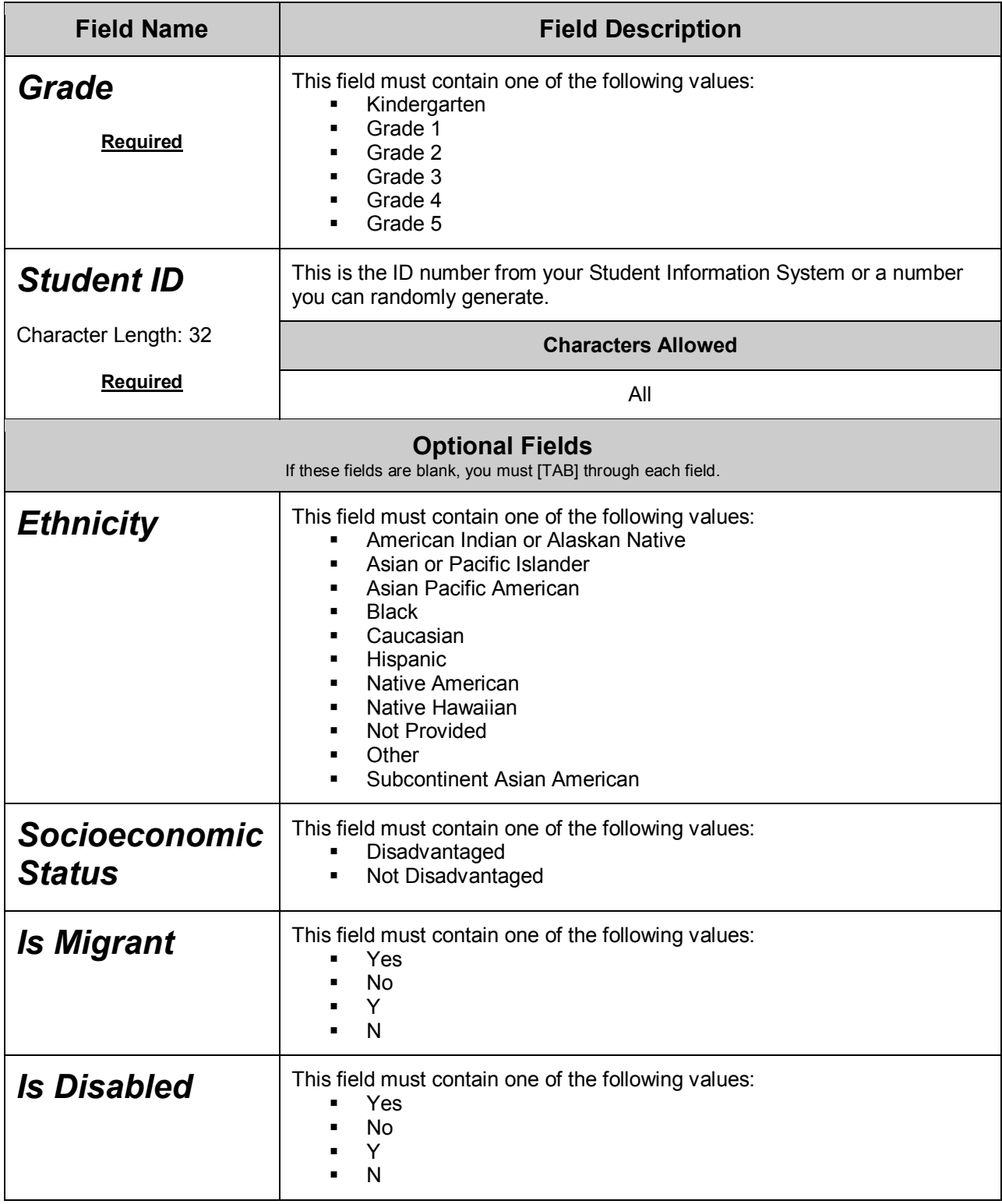

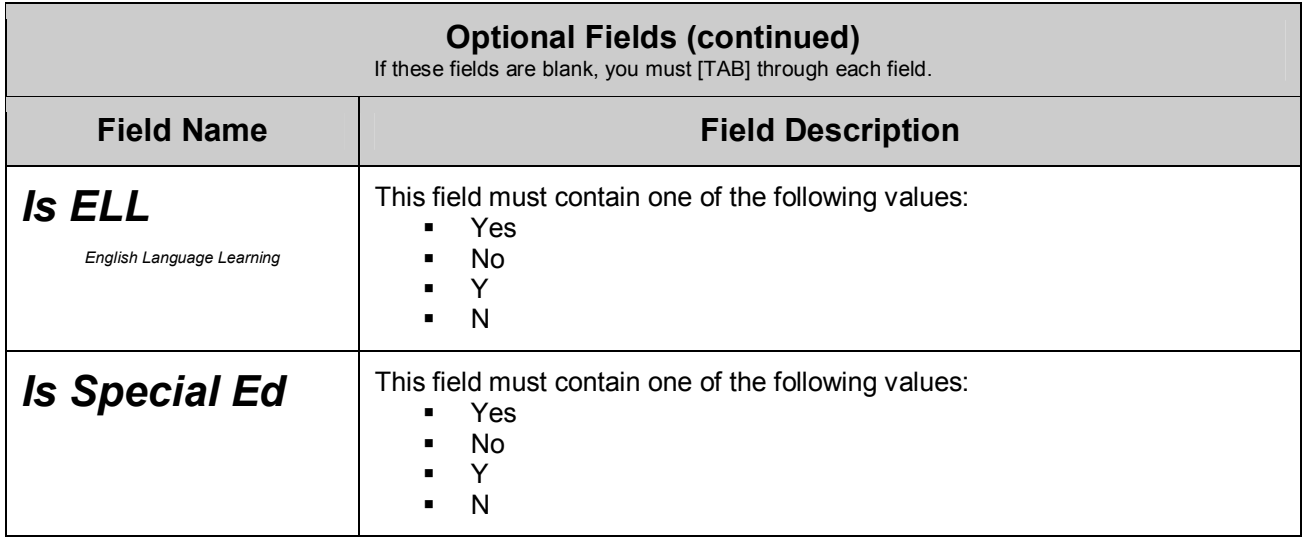

Copyright © 2006 Pearson Education, Inc. and/or one or more of its direct or indirect affiliates. All rights reserved.

# **Rules for Bulk Uploading Teachers**

The teacher spreadsheet, at most, should have twelve columns filled with values. Columns *must* be in the following order**: Title, Username, First Name, Last Name, Gender, Street, City, State, Zip, Email, Password,** and **Grade**. Carefully follow the rules listed below for each of these fields.

Mandatory columns:

Title, Username, First Name, Last Name, Gender, Street, City, State, Zip, Email, Password, Grade

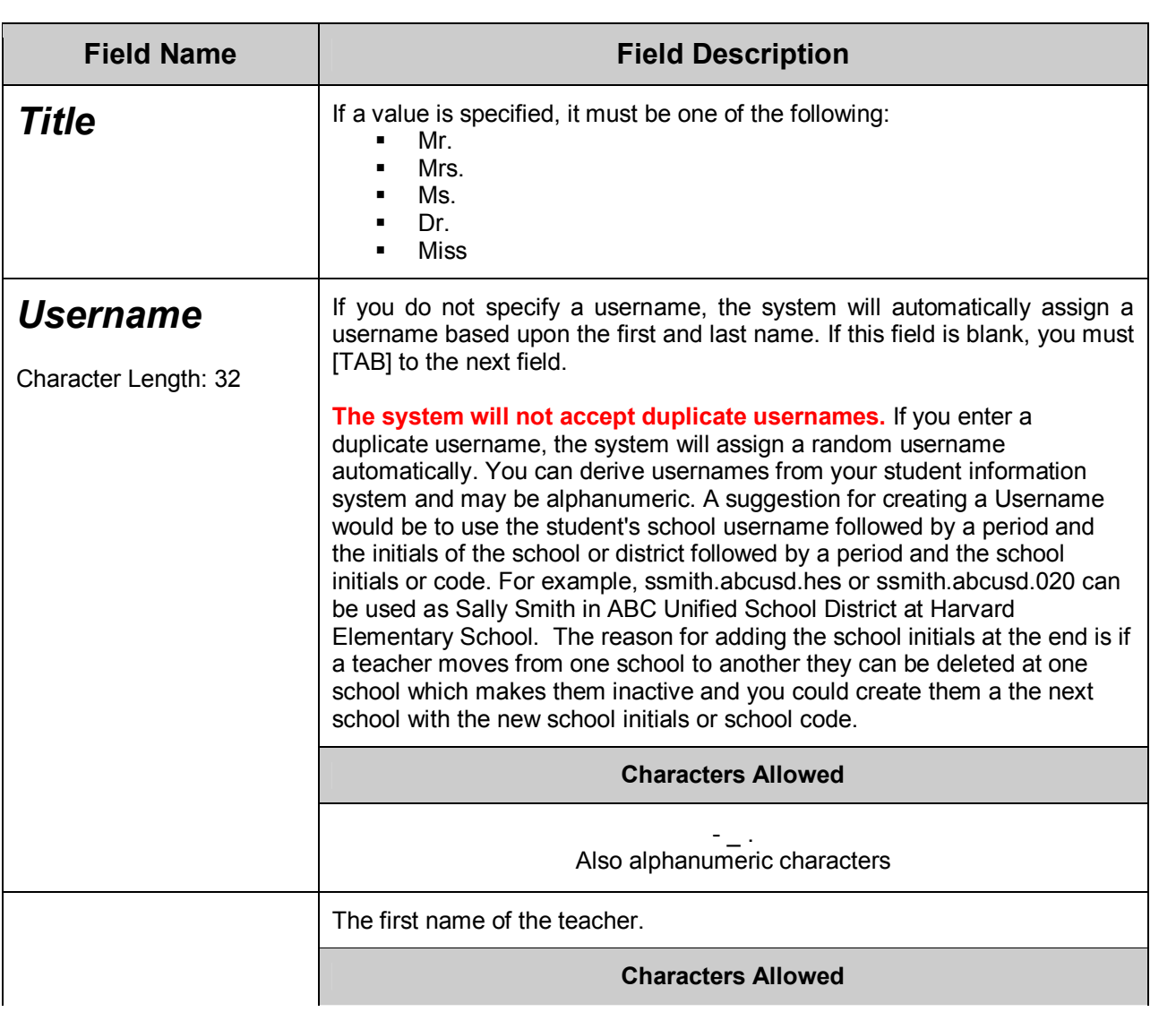

**Note:** Remember to [TAB] to the next field or column if you leave the field or column blank.

Pearson Scott Foresman Technical Support: 1-877-840-7699

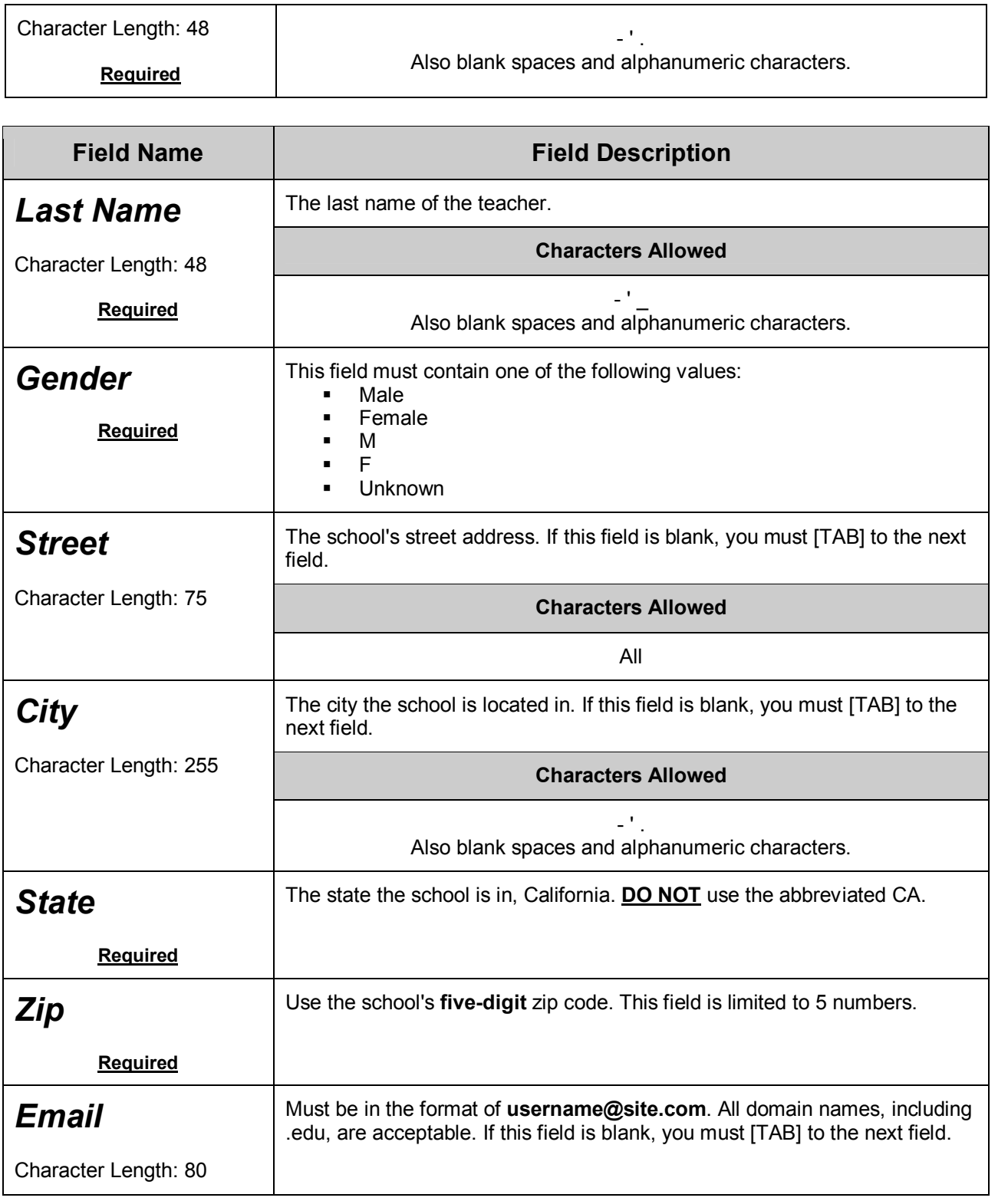

Copyright © 2006 Pearson Education, Inc. and/or one or more of its direct or indirect affiliates. All rights reserved.

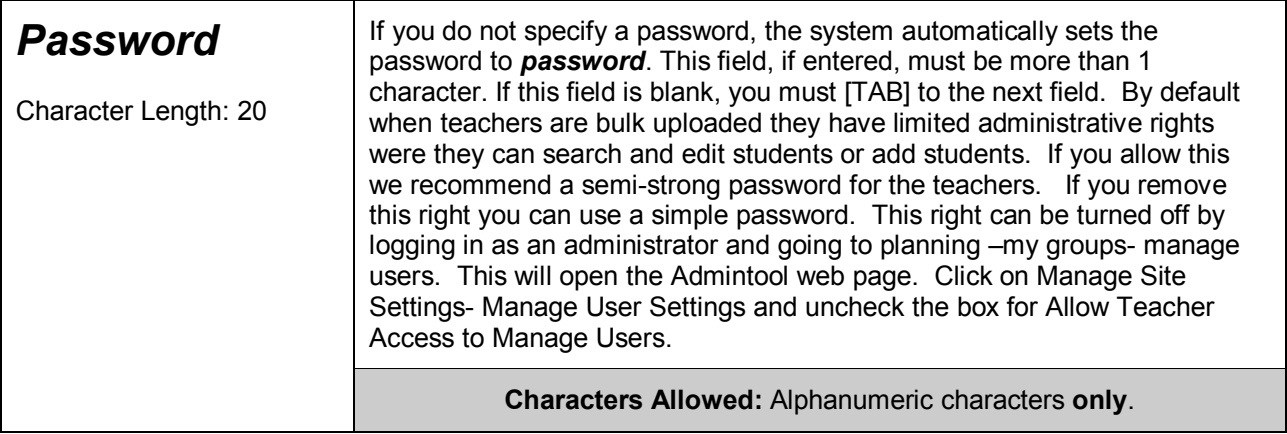

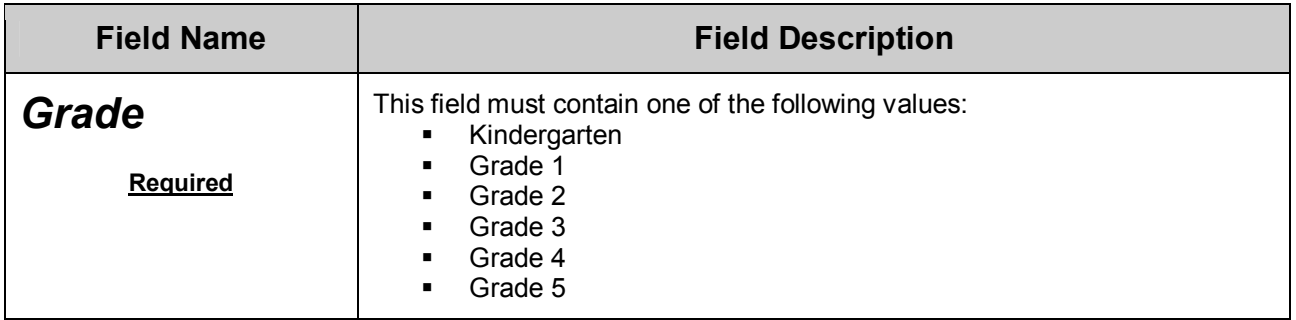

Copyright © 2006 Pearson Education, Inc. and/or one or more of its direct or indirect affiliates. All rights reserved.

# **User Data Guidelines**

#### **File Scan:**

When you scan your file for bulk uploading, the Digital Path admintool checks the integrity of the data in the file. This preliminary scan does *not* compare the file to data already in the ASP site database.

Therefore, the scan will only check the file for duplicates and missing fields or incorrect data.

However, as the file is uploaded, if there is a duplicate username already loaded on the global ASP site, the admintool will change the username to a random set of letters, based on the 'global' nature of the user database (there is no pattern).

#### *Tips:*

- · *Once you have uploaded your user data, encourage teachers to verify their log ins…etc.*
- · *Check for duplicate usernames in the file you plan to upload, and add to the first initial as needed.*

#### *Example:*

Two teachers at X Elementary in Y District are named Jane Doe and Janice Doe. To ensure log in differentiation, add an initial or extra letter:

#### **jdoe**.yusd.030 **jadoe**.yusd.030

#### **Teachers:**

In districts where teachers roam between school sites to teach various classes, consider the following naming convention:

First Initial, Last Name, (.), District Abbreviated, (.), School Code or Initials.

#### *Example:*

In the following example, X Elementary is a school within Y District. Add the school code or initial so you can create the same user name at different schools:

#### **jdoe.yusd.030 or jdoe.yusd.xes**

Pearson Scott Foresman Technical Support: 1-877-840-7699

#### **Students:**

Many students move from one school to another during the school year.

If you did not add the school code or school initials at the end, the Student ID would not make the user unique with the global database at the next school. Therefore, we recommend the following naming convention for students:

#### **Student ID, School District Initials, School Initials or School Code.**

#### *Example:*

#### **123456.abcusd.030 or 123456.abcusd.xes.**

If the student moves to Washington Elementary, it would be:

#### **123456.abcusd.050 or 123456.abcusd.wes.**

Remember you cannot move students between schools. When you create a student account at another school for a transfer student, no records follow the student; this is a new user.

#### **Additional Comments:**

- · Many administrators use the **school mascot** for the last extension of the username instead of the school code or school initials. Example 123456jdoe.tigers.
- While the program provides step-by-step self service data upload instructions for both student and teacher users, the Digital Path *minimally* requires teacher data be uploaded. You can therefore create generic student accounts as a first step in getting acquainted with the digital path. An advantage to generic names for students is the capability to get up and running in a short period, and to work into greater use at a more reasonable pace. Keep in mind that multiple users can log on concurrently with the same Username. However, they obviously cannot use the online assessments and reports.
- · There are many optional fields in the student template that are used strictly to support data aggregation / reports. Work with your district to determine which criteria support your instructional goals and which may not be essential to measuring your students' success with the program.

Copyright © 2006 Pearson Education, Inc. and/or one or more of its direct or indirect affiliates. All rights reserved.

• When you do a bulk upload, a bulk upload ID is assigned for each bulk upload. This is great for **Students Only,** because the student ID is a mandatory field, changes can be made in a student file and can be uploaded again. Example your initial bulk upload you did not load any of the optional demographic data for your students. The Teachers now decide they want to be able to report on the demographic data. You can now modify your file and add the demographic data and re-bulk upload the file. The system will now modify the records for each student ID number and will not create new users. This is also a quick way to make a password change for all students. You cannot re-bulk upload a Teacher file.

Copyright © 2006 Pearson Education, Inc. and/or one or more of its direct or indirect affiliates. All rights reserved.